# Oracle® Banking Cash Management Tasks User Guide

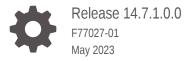

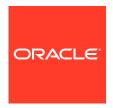

Oracle Banking Cash Management Tasks User Guide, Release 14.7.1.0.0

F77027-01

Copyright © 2020, 2023, Oracle and/or its affiliates.

This software and related documentation are provided under a license agreement containing restrictions on use and disclosure and are protected by intellectual property laws. Except as expressly permitted in your license agreement or allowed by law, you may not use, copy, reproduce, translate, broadcast, modify, license, transmit, distribute, exhibit, perform, publish, or display any part, in any form, or by any means. Reverse engineering, disassembly, or decompilation of this software, unless required by law for interoperability, is prohibited.

The information contained herein is subject to change without notice and is not warranted to be error-free. If you find any errors, please report them to us in writing.

If this is software, software documentation, data (as defined in the Federal Acquisition Regulation), or related documentation that is delivered to the U.S. Government or anyone licensing it on behalf of the U.S. Government, then the following notice is applicable:

U.S. GOVERNMENT END USERS: Oracle programs (including any operating system, integrated software, any programs embedded, installed, or activated on delivered hardware, and modifications of such programs) and Oracle computer documentation or other Oracle data delivered to or accessed by U.S. Government end users are "commercial computer software," "commercial computer software documentation," or "limited rights data" pursuant to the applicable Federal Acquisition Regulation and agency-specific supplemental regulations. As such, the use, reproduction, duplication, release, display, disclosure, modification, preparation of derivative works, and/or adaptation of i) Oracle programs (including any operating system, integrated software, any programs embedded, installed, or activated on delivered hardware, and modifications of such programs), ii) Oracle computer documentation and/or iii) other Oracle data, is subject to the rights and limitations specified in the license contained in the applicable contract. The terms governing the U.S. Government's use of Oracle cloud services are defined by the applicable contract for such services. No other rights are granted to the U.S. Government.

This software or hardware is developed for general use in a variety of information management applications. It is not developed or intended for use in any inherently dangerous applications, including applications that may create a risk of personal injury. If you use this software or hardware in dangerous applications, then you shall be responsible to take all appropriate fail-safe, backup, redundancy, and other measures to ensure its safe use. Oracle Corporation and its affiliates disclaim any liability for any damages caused by use of this software or hardware in dangerous applications.

Oracle®, Java, and MySQL are registered trademarks of Oracle and/or its affiliates. Other names may be trademarks of their respective owners.

Intel and Intel Inside are trademarks or registered trademarks of Intel Corporation. All SPARC trademarks are used under license and are trademarks or registered trademarks of SPARC International, Inc. AMD, Epyc, and the AMD logo are trademarks or registered trademarks of Advanced Micro Devices. UNIX is a registered trademark of The Open Group.

This software or hardware and documentation may provide access to or information about content, products, and services from third parties. Oracle Corporation and its affiliates are not responsible for and expressly disclaim all warranties of any kind with respect to third-party content, products, and services unless otherwise set forth in an applicable agreement between you and Oracle. Oracle Corporation and its affiliates will not be responsible for any loss, costs, or damages incurred due to your access to or use of third-party content, products, or services, except as set forth in an applicable agreement between you and Oracle.

# Contents

## Preface

| 1.1               | Create Tasks                             | 1     |
|-------------------|------------------------------------------|-------|
| 1.2               | View Tasks                               | 1     |
| 1.3               | Configure Tasks                          | 1     |
| 1.4               | Trigger Tasks                            | 1     |
|                   |                                          |       |
| Гas               | View Tasks Status                        |       |
| Tas               |                                          |       |
| 1.5 Tas 2.1 2.2   | sks                                      |       |
| <b>Tas</b>        | SKS  Business Process Maintenance        | 2 2 2 |
| Tas<br>2.1<br>2.2 | Business Process Maintenance Collections | 2 2   |

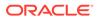

# **Preface**

#### **Purpose**

This guide is designed to help acquaint you with the Tasks module of the Oracle Banking Cash Management. It provides an overview of the module and guides you, through the various steps involved in viewing, the Cash Management services for the customers of your bank.

#### **Audience**

This guide is intended for the following User/User Roles:

Table 1 Audience

| Role                          | Function                             |
|-------------------------------|--------------------------------------|
| Back office executive         | Input functions for transactions     |
| Back office managers/officers | Authorization functions              |
| Product Managers              | Product definition and authorization |

#### **Acronyms and Abbreviations**

The list of the acronyms and abbreviations that are used in this guide are as follows:

Table 2 Acronyms and Abbreviations

| Abbreviation | Description                |
|--------------|----------------------------|
| DSL          | Domain Specific Language   |
| JSON         | JavaScript Object Notation |

#### Conventions

The following text conventions are used in this document:

| Convention | Meaning                                                                                                    |
|------------|----------------------------------------------------------------------------------------------------|
| boldface   | Boldface type indicates graphical user interface elements associated with an action, or terms defined in text or the glossary.         |
| italic     | Italic type indicates book titles, emphasis, or placeholder variables for which you supply particular values.                          |
| monospace  | Monospace type indicates commands within a paragraph, URLs, code in examples, text that appears on the screen, or text that you enter. |

#### **List of Topics**

This guide is organized as follows:

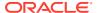

Table 3 List of Topics

| Topics          | Description                                                             |
|-----------------|-------------------------------------------------------------------------|
| Task Management | This topic describes the information about the Task Management feature. |
| Tasks           | This topic describes the various features available in Tasks menu.      |

#### **Screenshot Disclaimer**

Personal information used in the interface or documents are dummy and does not exist in the real world. It is only for reference purposes.

#### **Related Documents**

For more information on any related features, refer to the following documents:

- Receivables and Payables User Guide
- Collections User Guide
- Cashflow Forecasting User Guide
- Netting User Guide
- Oracle Banking Security Management System User Guide
- Oracle Banking Common Core User Guide
- Oracle Banking Getting Started User Guide

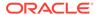

1

# Task Management

This topic describes the information about the Task Management feature.

Tasks are created to execute certain processes, especially those that need to be processed in bulk. These bulk executions are referred as batch jobs. Examples of tasks are:

- Reconciliation of invoices A task can be created to reconcile all invoices whose due dates have elapsed.
- Auto-debit of maturing finances All finances that are maturing on a specific day can be settled using the debit accounts set for each of them.
- Acceptance of raised invoices All invoices that are flagged for auto acceptance on a specific day can be marked as accepted.
- End-of-day processes This job can include a variety of processes, which need to be executed before the closing of each bank day.

A set of standard tasks is offered with the deployment of the application (Oracle Banking Cash Management). They are set up as part of the Day 0 installation.

Apart from these standard tasks, an authorized bank user can create additional tasks if required. The Task Management feature enables banks to set up and manage tasks, configure them to be triggered at specific times, or even trigger them manually.

The application consists of the following functions:

- Create Tasks
  - This topic describes the systematic instruction to create a task for a specific purpose.
- View Tasks
  - This topic describes the systematic instruction to view a list of existing tasks.
- Configure Tasks
  - This topic describes the systematic instruction to configure the triggering of a particular task.
- Trigger Tasks
  - This topic describes the systematic instruction to trigger tasks manually when required.
- View Tasks Status
  - This topic describes the systematic instruction to view the statuses of the triggered tasks.

### 1.1 Create Tasks

This topic describes the systematic instruction to create a task for a specific purpose.

Specify **User ID** and **Password**, and login to **Home** screen.

 On Home screen, click Task Management. Under Task Management, click Create Task.

The **Create Task** screen displays.

Figure 1-1 Create Task

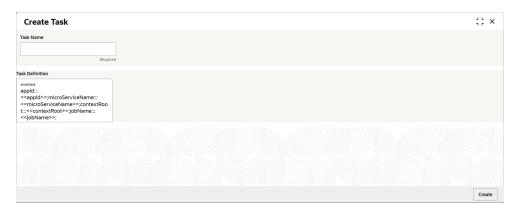

2. On Create Task screen, specify the fields.

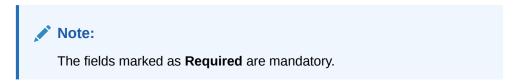

For more information on fields, refer to the field description table.

Table 1-1 Create Task - Field Description

| Field            | Description                                                                                                    |
|------------------|----------------------------------------------------------------------------------------------------|
| Task Name        | Specify a unique name for the task being created.                                                                                                    |
| Task Description | Specify the description for the task being created. The syntax is:                                                                                                    |
|                  | appld:::< <appld>&gt;;microServiceName:::&lt;<microservicename>&gt;;contextRoot:::&lt;<contextroot>&gt;;type:::   &lt;&lt; type Of Schedule &gt;&gt;;jobName:::&lt;&lt; JOB to be triggered &gt;&gt;;destination:::&lt;<topic defined="" for="" is="" the="" trigger="" which="">&gt;;cronExpression:::&lt;<cronexpression>&gt; (without spaces)   The values that must be provided for the appld, the microServiceName, the contextRoot, and the jobName</cronexpression></topic></contextroot></microservicename></appld> |
|                  | are detailed in the Table 1-2 table. Some of these tasks come as part of the day 0 set up.                                                                                                    |

3. Click **Create** to create the task.

A message appears stating that the record is successfully created.

**Table 1-2 Task Description Formats** 

| Task Name    | Task Definition                                                                                                    |
|--------------|----------------------------------------------------------------------------------------------------|
| pdcUnholdJob | appld:::OBCMTXN;microServiceName:::obcm-collections-transaction-services;contextRoot:::obcm-collections-transaction-services;jobName:::pdcUnholdJob;branchCode:::004; |

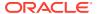

Table 1-2 (Cont.) Task Description Formats

|                                | _ , _ ,                                                                                                    |
|--------------------------------|----------------------------------------------------------------------------------------------------|
| Task Name                      | Task Definition                                                                                                    |
| pdcInstrumentCancelledJo<br>b  | appld:::OBCMTXN;microServiceName:::obcm-collections-transaction-services;contextRoot:::obcm-collections-transaction-services;jobName:::pdcInstrumentCancelledJob;branchCode:::00 4;                        |
| changeDateJob                  | appId:::CMNCORE;microServiceName:::cmc-batch-<br>services;contextRoot:::cmc-batch-<br>services;jobName:::changeDateJob;                                                                                    |
| poStaleJob                     | appld:::OBSCFCMINST;microServiceName:::obscfcm-instruments-receivables-services;contextRoot:::obscfcm-instruments-receivables-services;jobName:::poProcessingJob;                                          |
| arrangementCdtJob              | appld:::OBCMTXN;microServiceName:::obcm-collections-transaction-services;contextRoot:::obcm-collections-transaction-services;jobName:::arrangementCdtJob;branchCode:::004;event Code:::ARRANGEMENT_CREDIT; |
| poolingJob                     | appld:::OBCMTXN;microServiceName:::obcm-collections-transaction-services;contextRoot:::obcm-collections-transaction-services;jobName:::poolingJob;branchCode:::004;eventCode:::POOLING;                    |
| runAutoDebitFinanceJob         | appld:::OBSCFCMBATCH;microServiceName:::obscfcm-batch-jobs;contextRoot:::obscfcm-batch-jobs;jobName:::autoDebitFinanceJob;                                                                                 |
| runAutoDebitInstrumentJo<br>b  | appld:::OBSCFCMBATCH;microServiceName:::obscfcm-batch-jobs;contextRoot:::obscfcm-batch-jobs;jobName:::autDebitInstrumentsJob;                                                                              |
| poolingJobCash                 | appld:::OBCMTXN;microServiceName:::obcm-collections-transaction-services;contextRoot:::obcm-collections-transaction-services;jobName:::poolingJobCash;branchCode:::004;eventCode:::POOLING;                |
| cdtReversalJob                 | appld:::OBCMTXN;microServiceName:::obcm-collections-transaction-services;contextRoot:::obcm-collections-transaction-services;jobName:::cdtReversalJob;branchCode:::004;eventCode:::CREDIT_REVERSAL;        |
| returnRecoveryJob              | appld:::OBCMTXN;microServiceName:::obcm-collections-transaction-services;contextRoot:::obcm-collections-transaction-services;jobName:::returnRecoveryJob;branchCode:::004;eventCode:::RETURN;              |
| vaultMasterRecordStatusJ<br>ob | appld:::OBCMCOL;microServiceName:::obcm-collections-maintenance-services;contextRoot:::obcm-collections-maintenance-services;jobName:::vaultMasterRecordStatusJob;branchCode:::0 04;                       |
| runInvAcceptance               | appld:::OBSCFCMBATCH;microServiceName:::obscfcm-batch-jobs;contextRoot:::obscfcm-batch-jobs;jobName:::invAcceptanceJob;                                                                                    |
| runautoreconbatchjob           | appld:::SCFAUTORECON;microServiceName:::obscfcm-auto-recon-batch;contextRoot:::obscfcm-auto-recon-batch;jobName:::autoReconBatchJob;applicationCode:::OBSCFCM                                              |
| runEodBatch                    | appld:::EODBATCH;microServiceName:::obscfcm-eod-batch;contextRoot:::obscfcm-eod-batch;jobName:::eodJob;                                                                                                    |

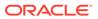

Table 1-2 (Cont.) Task Description Formats

| Task Name                       | Task Definition                                                                                                    |
|---------------------------------|----------------------------------------------------------------------------------------------------|
| processFutureDatedDisbur sement | appld:::OBSCFCMBATCH;microServiceName:::obscfcm-batch-jobs;contextRoot:::obscfcm-batch-jobs;jobName:::futureDatedDisbursementJob;                                |
| forgetCoreAccountsJob           | appld:::CMNCORE;microServiceName:::cmc-batch-<br>services;contextRoot:::cmc-batch-<br>services;jobName:::forgetCoreAccountsJob;                                  |
| forgetCoreCustomersJob          | appld:::CMNCORE;microServiceName:::cmc-batch-<br>services;contextRoot:::cmc-batch-<br>services;jobName:::forgetCoreCustomersJob;                                 |
| markEOFIJob                     | appld:::CMNCORE;microServiceName:::cmc-batch-<br>services;contextRoot:::cmc-batch-<br>services;jobName:::markEOFIJob;                                            |
| markTlJob                       | appId:::CMNCORE;microServiceName:::cmc-batch-services;contextRoot:::cmc-batch-services;jobName:::markTlJob;                                                      |
| markCutOffJob                   | appld:::CMNCORE;microServiceName:::cmc-batch-<br>services;contextRoot:::cmc-batch-<br>services;jobName:::markCutOffJob;                                          |
| releaseCutOffJob                | appld:::CMNCORE;microServiceName:::cmc-batch-<br>services;contextRoot:::cmc-batch-<br>services;jobName:::releaseCutOffJob;                                       |
| fciMessageTxnJob                | appld:::OBSCFFCIMSG;microServiceName:::obscffci-<br>messaging-service;contextRoot:::obscf-fci-messaging-<br>service;jobName:::fciMessageTxnJob;branchCode:::004; |

## 1.2 View Tasks

This topic describes the systematic instruction to view a list of existing tasks.

The user are also provided with the option to delete a particular task, if required.

Specify User ID and Password, and login to Home screen.

1. On Home screen, click Task Management. Under Task Management, click View Tasks.

The View Tasks screen displays.

Figure 1-2 View Tasks

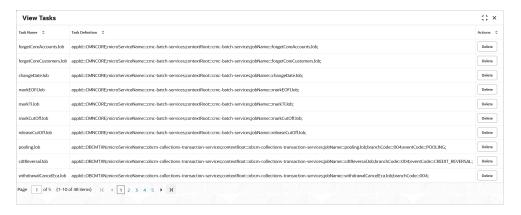

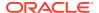

For more information on fields, refer to the field description table.

Table 1-3 View Tasks - Field Description

| Field            | Description                                    |
|------------------|------------------------------------------------|
| Task Name        | Displays the name of the task.                 |
| Task Description | Displays the description of the task.          |
| Actions          | Provides the option to delete the task record. |

2. Click **Delete** button in the **Actions** column to delete the particular task.

A message appears stating that the record is deleted.

# 1.3 Configure Tasks

This topic describes the systematic instruction to configure the triggering of a particular task.

This can be done as follows:

- Schedule the task to be triggered on a specific day of the month/week, at a specific time.
- Configure the task to be triggered when a particular event occurs.

Specify User ID and Password, and login to Home screen.

 On Home screen, click Task Management. Under Task Management, click Configure Tasks.

The Configure Tasks screen displays.

Figure 1-3 Configure Tasks

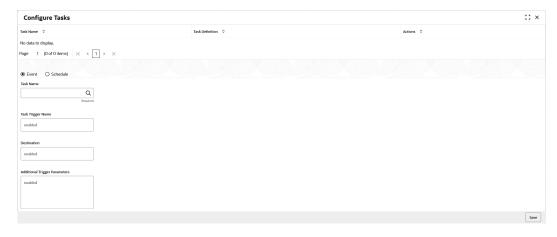

2. On Configure Tasks screen, specify the fields.

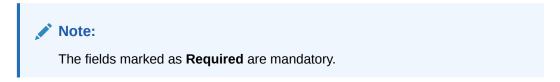

For more information on fields, refer to the field description table.

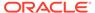

**Table 1-4 Configure Tasks - Field Description** 

| Field                        | Description                                                                                                    |
|------------------------------|----------------------------------------------------------------------------------------------------|
| Field                        | Description                                                                                                    |
| Task Name                    | Displays the name of the task.                                                                                                    |
| Task Description             | Displays the description of the task.                                                                                                    |
| Actions                      | Select the option to delete the task record.                                                                                                    |
| Event / Schedule             | Select 'Event' if the task must be triggered when a particular event occurs.                                                                                                    |
|                              | Select 'Schedule' if the tasks must be triggered on a specific day at a specific time, using the CRON expression.                                                                                                    |
| Task Name                    | Select the task for which a trigger should be configured.                                                                                                    |
| Task Trigger Name            | Specify a unique name for the task trigger.                                                                                                    |
| CRON Expression / Topic Name | If you have selected the 'Schedule' option above, then enter the 'CRON Expression' pattern to schedule the triggering of the task for a specific day and time. The pattern is a list of six single space-separated fields, representing second, minute, hour, day, month, and weekday. For the month and weekday, provide the first three letters of their English names.  OR  If you have selected the 'Event' option above, then enter the 'Topic Name' or the destination for which the task should be triggered on the arrival of a new message. |
|                              | <ul> <li>Note:</li> <li>Examples of CRON expression patterns:</li> <li>"0 0 * * * * * " = the top of every hour of every day.</li> <li>"*/10 * * * * * " = every ten seconds.</li> <li>"0 0 8-10 * * * " = 8, 9 and 10 o'clock of every day.</li> <li>"0 0 6,19 * * * " = 6:00 AM and 7:00 PM every day.</li> <li>"0 0/30 8-10 * * * " = 8:00, 8:30, 9:00, 9:30, 10:00 and 10:30 every day.</li> <li>"0 0 9-17 * MON-FRI" = on the hour nine-to-five weekdays</li> <li>"0 0 0 25 12 ?" = every Christmas Day at midnight</li> </ul>                  |

3. Click **Save** to save the configuration and send for authorization (if applicable).

# 1.4 Trigger Tasks

This topic describes the systematic instruction to trigger tasks manually when required. Specify **User ID** and **Password**, and login to **Home** screen.

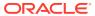

 On Home screen, click Task Management. Under Task Management, click Trigger Tasks.

The Trigger Tasks screen displays.

Figure 1-4 Trigger Tasks

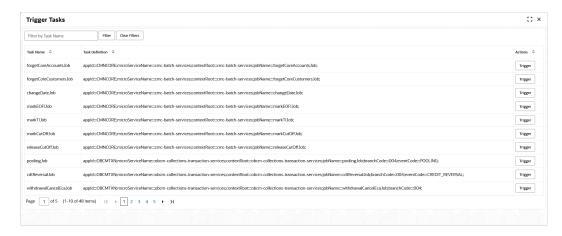

For more information on fields, refer to the field description table.

Table 1-5 Trigger Tasks - Field Description

| Field Name       | Description                                     |
|------------------|-------------------------------------------------|
| Task Name        | Displays the name of the task.                  |
| Task Description | Displays the description of the task.           |
| Actions          | Select the option to trigger the task manually. |

2. Click **Trigger** button to trigger the particular task manually.

# 1.5 View Tasks Status

This topic describes the systematic instruction to view the statuses of the triggered tasks.

Specify **User ID** and **Password**, and login to **Home** screen.

 On Home screen, click Task Management. Under Task Management, click View Tasks Status

The View Tasks Status screen displays.

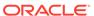

Figure 1-5 View Tasks Status

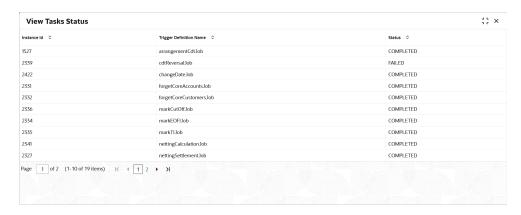

For more information on fields, refer to the field description table.

Table 1-6 View Tasks Status - Field Description

| Field Name  | Description                                                                             |  |
|-------------|-----------------------------------------------------------------------------------------|--|
| Instance Id | Displays the auto-generated sequence number or instance of execution of the task.       |  |
| Task Name   | Displays the name of the task.                                                          |  |
| Status      | Displays the status of the task. The available options are:  STARTED  FAILED  COMPLETED |  |

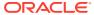

# **Tasks**

This topic describes the various features available in Tasks menu.

Tasks menu has multiple sub-menus such as Business Process Maintenance, Collections, Finance, Instruments, Recon, and Search. The user can access sub-menus based on their access rights. Each sub-menu segregates tasks into the following categories:

- Completed Tasks: This menu displays the tasks which have recently completed a stage
  in a process by the current user. This menu does not display completed tasks of all
  stages but displays only those of the latest stage.
- Free Tasks: This menu displays the tasks which have not yet been acquired by any user and are accessible to the current user.
- Hold Tasks: This menu displays the tasks which have been placed on hold by the current user.
- My Tasks: This menu displays the tasks acquired by the current user from the Free Tasks menu.

This topic contains the following subtopics:

Business Process Maintenance

This topic describes the systematic instruction to create the workflows.

Collections

This topic describes the systematic instruction to view the list of the various tasks under Collections.

Instruments

This topic describes the systematic instruction to view the list of the various tasks under Instruments.

Recon and Payment

This topic describes the systematic instruction to view the list of the various tasks under Recon and Payment.

Search

This topic describes the systematic instruction to search for the task(s) with the various filters

## 2.1 Business Process Maintenance

This topic describes the systematic instruction to create the workflows.

It comprises of the following three screens:

- Process List Screen
- Process Management Screen
- Verify & Submit Screen

Specify **User ID** and **Password**, and login to **Home** screen.

**Process List** 

The **Process List** screen shows a list of processes. The user can select any of the existing processes. A blank process can also be selected in case the user wants to create a new workflow.

 On Home screen, click Task Management. Under Tasks, click Business Process Maintenance.

The Process List screen displays.

Figure 2-1 Process List

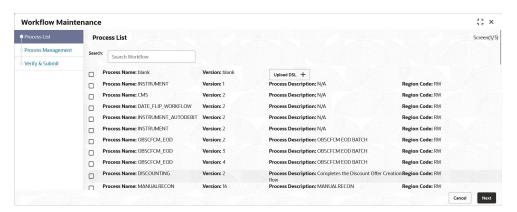

- 2. Select the required process and perform any one of the following actions:
  - Click Next to navigate to the next screen.
  - Click Search to search for any of the existing workflows/processes.
  - Click Upload DSL button to upload a workflow in JSON format.
  - Click Cancel button to exit the Business Process Maintenance screen.

#### **Process Management**

The **Process Management** screen displays the list of the stages under the process, which was selected from the **Process List** screen, on the right under the heading **Process Stage List**. Also, all stages are listed in table on the left under the heading **All Stage List**.

3. Click Next.

The **Process Management** screen displays.

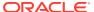

Figure 2-2 Process Management

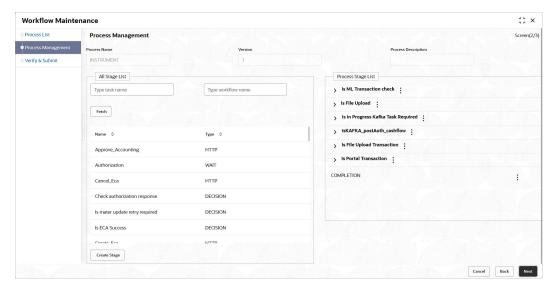

- 4. Drag and drop any stage from the All Stage List to the Process Stage List to add new stages in the process. The user can also perform the following actions in the Process Management screen:
  - a. Click Create Stage to create a new stage. The type of the stage can be changed in the core properties.

The Create Task pop-up screen displays.

Figure 2-3 Create Task

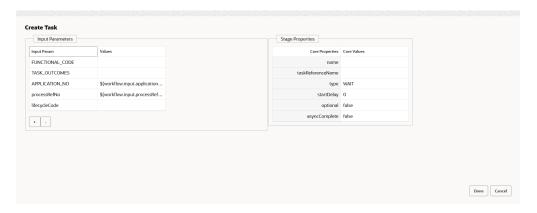

b. Click and select **Edit** to edit a stage in the **Process Stage List**.

The **Modify Task** screen displays.

Figure 2-4 Modify Task

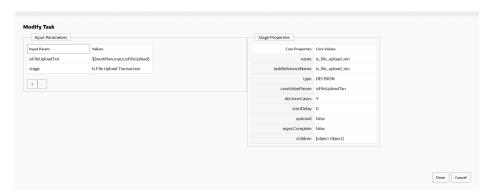

- c. Click and select **Delete** to delete a stage from the **Process Stage List**.
- 5. Perform one of the following action on the **Process Management** screen.
  - Click **Next** to navigate to the next screen after modifying the stages.
  - Click Back to navigate to the previous screen.
  - Click Cancel to exit the Business Process Maintenance screen.

#### **Verify & Submit**

The **Verify & Submit** screen displays the process task list with all the new/modified tasks.

6. Click Next.

The Verify & Submit screen displays.

Figure 2-5 Verify & Submit

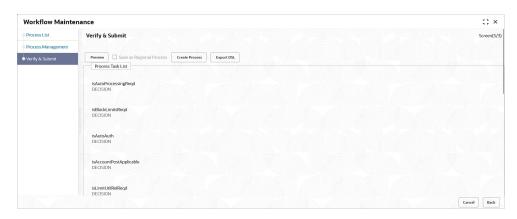

- 7. Perform one of the following actions in the **Verify & Submit** screen.
  - Preview Click this button to view the flow diagram of the selected process.
  - Create Process Click this button to create a new process. If an existing
    process is modified, a new process with updated version appears in the
    process list.
  - Export DSL Click this button to export DSL into a file in JSON format.
  - **Back** Click this button to navigate to the previous screen.
  - Cancel Click this button to exit the Business Process Maintenance screen.

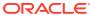

# 2.2 Collections

This topic describes the systematic instruction to view the list of the various tasks under Collections.

Specify User ID and Password, and login to Home screen.

#### **Completed Tasks:**

- 1. On Home screen, click Tasks. Under Tasks, click Collections.
- 2. Under Collections, click Completed Tasks.

Figure 2-6 Completed Tasks - Collections

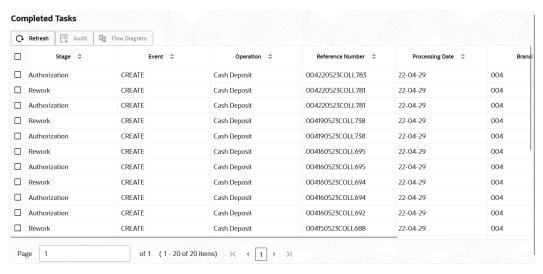

#### Free Tasks:

- 3. On Home screen, click Tasks. Under Tasks, click Collections.
- Under Collections, click Free Tasks.

Figure 2-7 Free Tasks - Collections

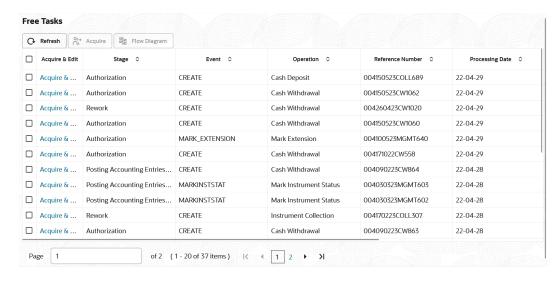

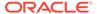

#### **Hold Tasks:**

- 5. On Home screen, click Tasks. Under Tasks, click Collections.
- 6. Under Collections, click Hold Tasks.

Figure 2-8 Hold Tasks - Collections

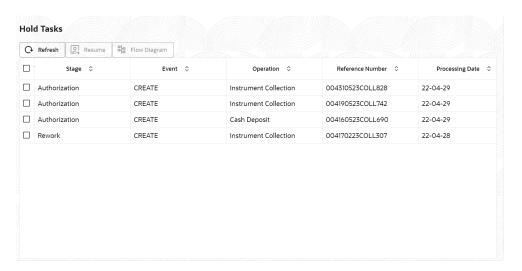

#### My Tasks:

- 7. On Home screen, click Tasks. Under Tasks, click Collections.
- Under Collections, click My Tasks.

Figure 2-9 My Tasks - Collections

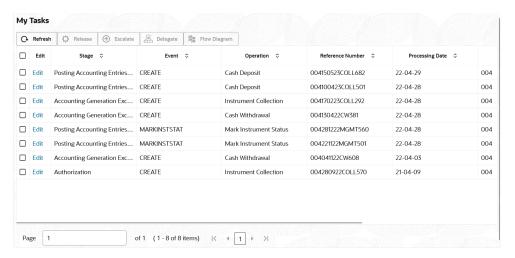

#### **Supervisor Tasks:**

- 9. On Home screen, click Tasks. Under Tasks, click Collections.
- 10. Under Collections, click Supervisor Tasks.

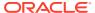

Figure 2-10 Supervisor Tasks - Collections

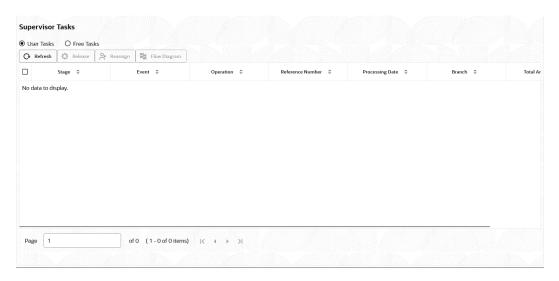

## 2.3 Instruments

This topic describes the systematic instruction to view the list of the various tasks under Instruments.

Specify User ID and Password, and login to Home screen.

#### **Completed Tasks:**

- 1. On Home screen, click Tasks. Under Tasks, click Instruments.
- 2. Under Instruments, click Completed Tasks.

Figure 2-11 Completed Tasks - Instruments

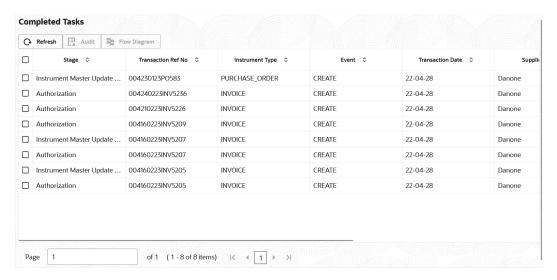

#### **Free Tasks:**

- 3. On Home screen, click Tasks. Under Tasks, click Instruments.
- 4. Under Instruments, click Free Tasks.

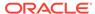

Figure 2-12 Free Tasks - Instruments

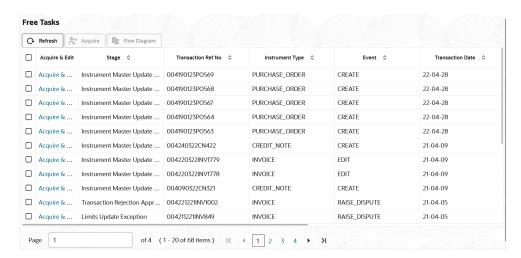

#### **Hold Tasks:**

- 5. On Home screen, click Tasks. Under Tasks, click Instruments.
- 6. Under Instruments, click Hold Tasks.

Figure 2-13 Hold Tasks - Instruments

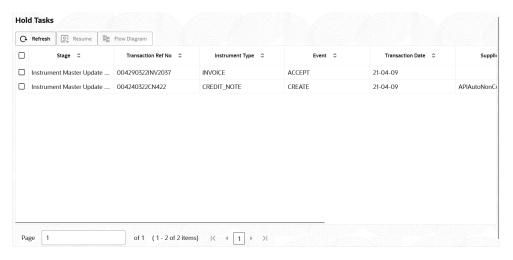

#### My Tasks:

- On Home screen, click Tasks. Under Tasks, click Instruments.
- 8. Under Instruments, click My Tasks.

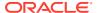

Figure 2-14 My Tasks - Instruments

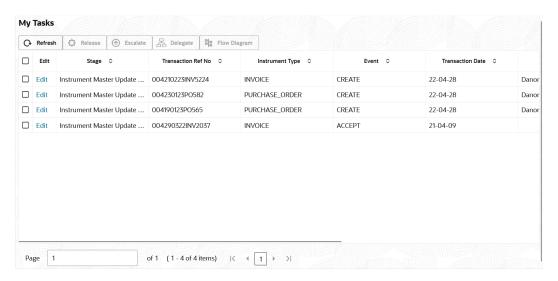

#### **Supervisor Tasks:**

- 9. On Home screen, click Tasks. Under Tasks, click Instruments.
- 10. Under Instruments, click Supervisor Tasks.

Figure 2-15 Supervisor Tasks - Instruments

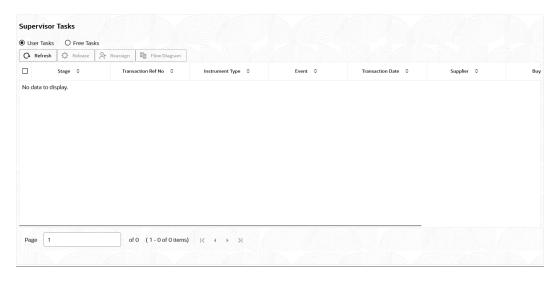

# 2.4 Recon and Payment

This topic describes the systematic instruction to view the list of the various tasks under Recon and Payment.

Specify User ID and Password, and login to Home screen.

#### **Completed Tasks:**

- 1. On Home screen, click Tasks. Under Tasks, click Recon and Payment.
- 2. Under Recon and Payment, click Completed Tasks.

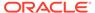

Figure 2-16 Completed Tasks - Recon and Payment

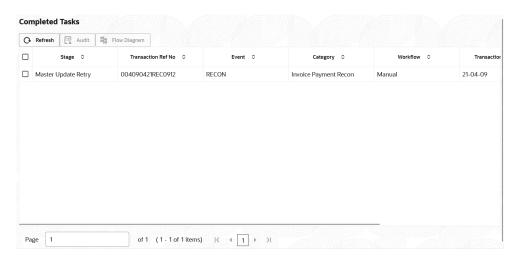

#### Free Tasks:

- 3. On Home screen, click Tasks. Under Tasks, click Recon and Payment.
- 4. Under Recon and Payment, click Free Tasks.

Figure 2-17 Free Tasks - Recon and Payment

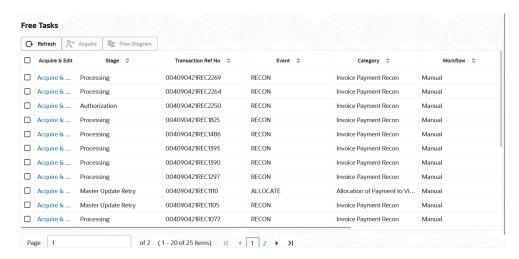

#### **Hold Tasks:**

- 5. On Home screen, click Tasks. Under Tasks, click Recon and Payment.
- 6. Under Recon and Payment, click Hold Tasks.

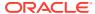

Figure 2-18 Hold Tasks - Recon and Payment

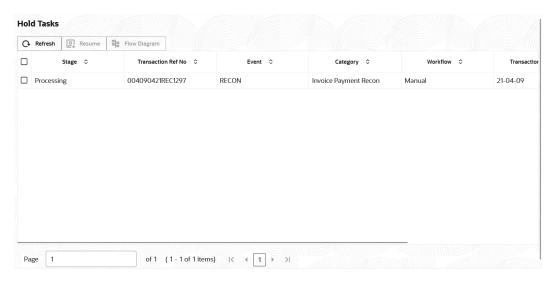

#### My Tasks:

- 7. On Home screen, click Tasks. Under Tasks, click Recon and Payment.
- 8. Under Recon and Payment, click My Tasks.

Figure 2-19 My Tasks - Recon and Payment

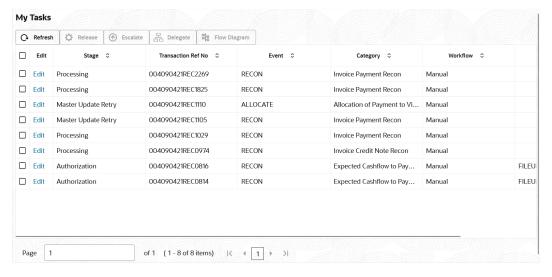

#### **Supervisor Tasks:**

- 9. On Home screen, click Tasks. Under Tasks, click Recon and Payment.
- 10. Under Recon and Payment, click Supervisor Tasks.

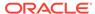

Figure 2-20 Supervisor Tasks - Recon and Payment

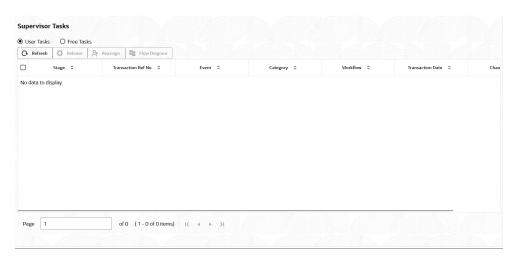

## 2.5 Search

This topic describes the systematic instruction to search for the task(s) with the various filters.

Specify User ID and Password, and login to Home screen.

**Search** feature fetches the results based on one or more filter criteria.

On Home screen, click Tasks. Under Tasks, click Search.
 The Search screen displays.

Figure 2-21 Search

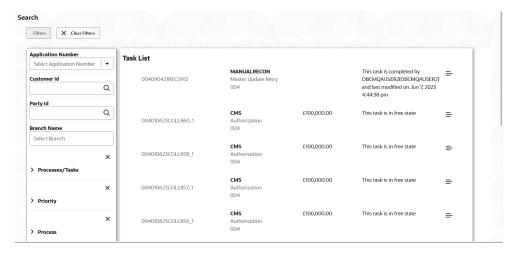

- 2. Perform the following actions on the tasks listed:
  - AcquireAndEdit Click this button to acquire and edit a task.
  - **FlowDiagram** This enables the user to view the process flow of the selected task and also find the stages that have been completed. The current stage appears highlighted in the process flow.

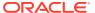

Search Filters X Clear Filters Application Number Task List Select Application Number This task is completed by
OBCMQAUSER2(OBCMQAUSER2)
and last modified on Jun 7, 2023
4:44:38 pm MANUALRECON Master Update Retry 004 004090421REC0912 Customer Id Q Party Id CMS Authorization 004 Q £100,000.00 This task is in free state = Branch Name Select Branch CMS £100,000.00 This task is in free state Audit 004010623COLL858\_1 Authorization 004 × AcquireAndEdit > Processes/Tasks CMS Authorization 004 £100,000.00 This task is in free state × 004010623COLL857\_1 > Priority CMS Authorization 004 £100,000.00 This task is in free state × 004010623COLL856\_1 > Process

Figure 2-22 Search - Acquire and Flow

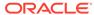

# Index

| В                                 |                       |  |
|-----------------------------------|-----------------------|--|
| Business Process Maintenance, 2-1 | _ <u>s</u>            |  |
| С                                 | Search, <i>2-12</i>   |  |
| Collections, 2-5                  | — т                   |  |
| Configure Tasks, 1-5              | Task Management, 1-1  |  |
| Create Tasks, 1-1                 | Tasks, 2-1            |  |
| I                                 | Trigger Tasks, 1-6    |  |
| Instruments, 2-7                  | <u>V</u>              |  |
|                                   | View Task Status, 1-7 |  |
| R                                 | View Tasks, 1-4       |  |
| Recon and Payment 2-9             | <del></del>           |  |